# **Vernier LabPro User's Manual**

Vernier Software & Technology 13979 SW Millikan Way Beaverton, Oregon 97005-2886

(503) 277-2299 Toll Free (888) 837- 6437 FAX (503) 277-2440 www.vernier.com info@vernier.com

*Vernier LabPro<sup>®</sup> User's Manual* Copyright 2008, 2013 by Vernier Software & Technology. All rights reserved. You are entitled to reproduce parts of this manual for use in your school only. No part of this manual may be used or reproduced in any other manner without written permission of Vernier Software & Technology, except in the case of brief quotations embodied in critical articles or reviews.

Logger *Pro*, Vernier LabPro, Vernier and caliper design, Go!, Vernier EasyTemp, Vernier EasyLink and Data Pro are our registered trademarks in the United States. Vernier, Vernier Software & Technology, Vernier.com, DataMate, and Vernier EasyData are our trademarks or trade dress.

Calculator-Based Laboratory, CBL, CBL 2, Calculator-Based Ranger, CBR, TI-GRAPH LINK, TI-Connect, Voyage 200, and TI-Nspire are trademarks of Texas Instruments.

All other marks not owned by Vernier Software & Technology that appear herein are the property of their respective owners, who may or may not be affiliated with, connected to, or sponsored by us.

Published by Vernier Software & Technology 13979 SW Millikan Way Beaverton, Oregon 97005-2886 (503) 277-2299 Toll Free (888) 837-6437 FAX (503) 277-2440 www.vernier.com info@vernier.com

Tenth Edition First Printing

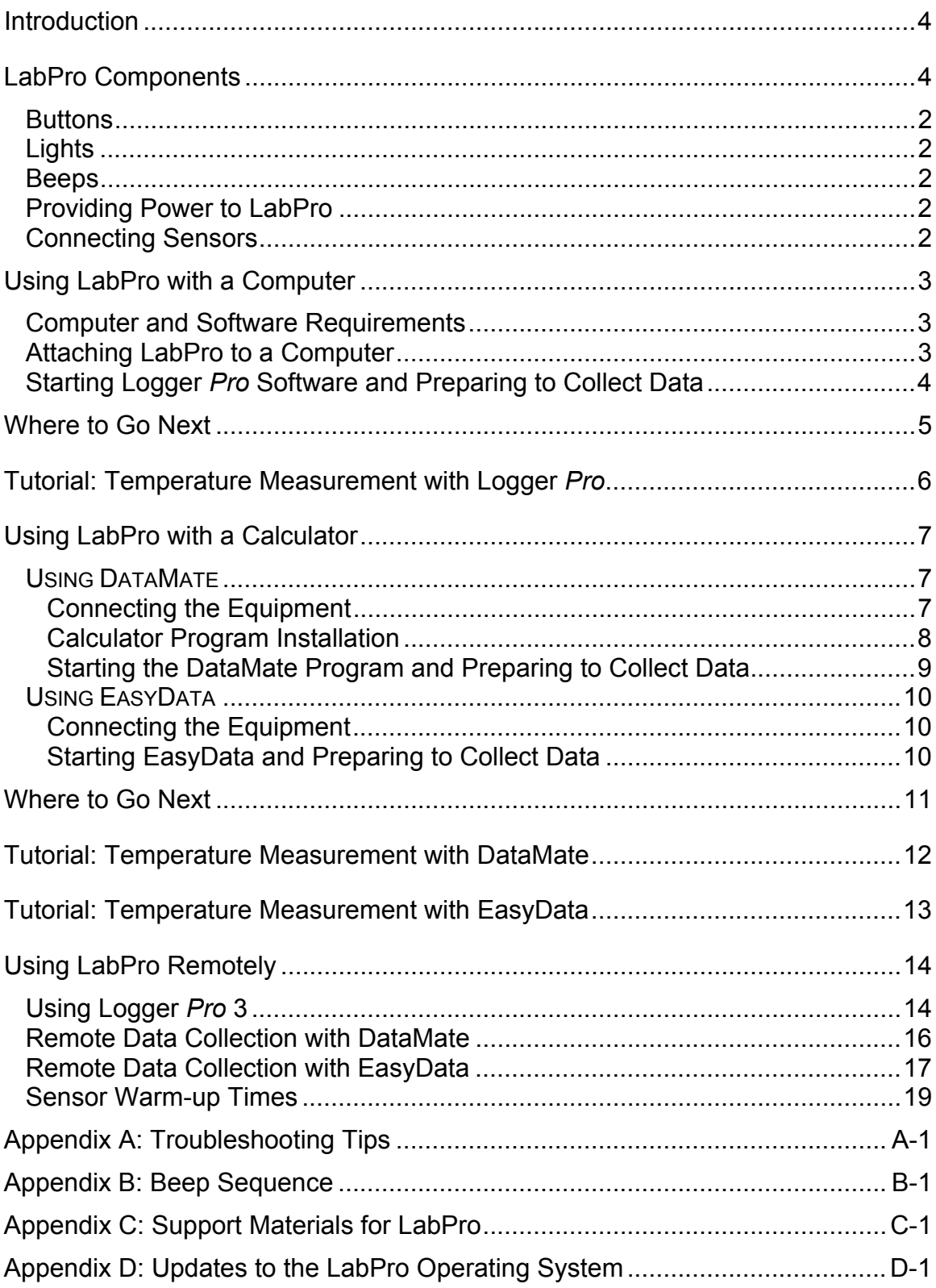

## **Table of Contents**

### **Introduction**

The Vernier LabPro is a versatile data-collection interface that can be used to collect data in a variety of ways in the classroom or in the field. It can be used with a computer, TI graphing calculator, or as a standalone data logger. More than 60 Vernier sensors are available for use with LabPro.

By following this guidebook, you will learn to

- Set up and collect data with a Macintosh<sup>®</sup> or Windows<sup>®</sup> computer.
- Set up and collect data with a Texas Instruments graphing calculator.
- Use LabPro as a stand-alone data logger, and then retrieve data with a computer or a TI graphing calculator.

### **LabPro Components**

The LabPro package contains the parts you need to connect LabPro to a computer or most TI graphing calculators. Those parts include

- LabPro interface
- User's Manual
- Voltage Probe
- 43 cm and short calculator-tocalculator link cables
- TI graphing calculator cradle (off-white color) for the TI-84 Plus, TI-84 Plus Silver Edition, TI-89 Titanium
- TI graphing calculator cradle (translucent blue green) for the TI-73, TI-73 Explorer, TI-82, TI-83, TI-83 Plus, TI-83 Plus Silver Edition, TI-86, TI-89

The LabPro interface has three buttons, three LEDs, four analog channels (CH 1, CH 2, CH 3, and CH 4), two digital channels (DIG/SONIC 1 and DIG/SONIC 2), a serial computer connection, a USB computer connection, a piezo speaker, and a calculator I/O port.

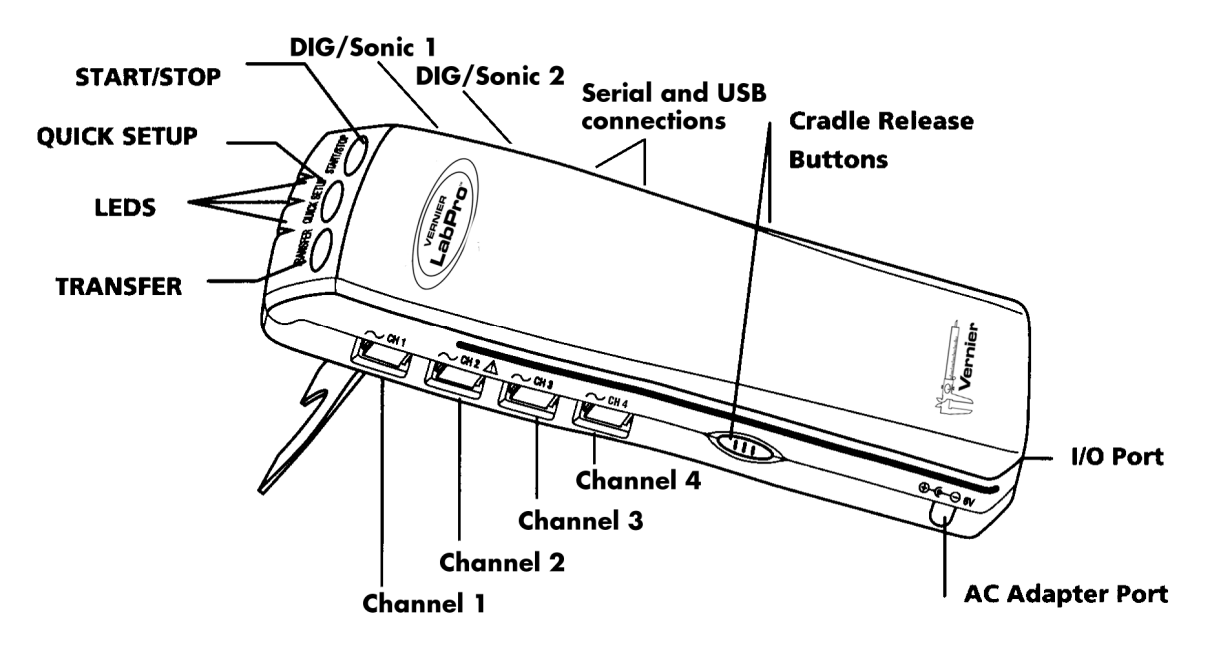

#### **Buttons**

The three buttons on the top of LabPro are used for the following purposes:

- TRANSFER begins transfer of calculator programs or applications (apps) between LabPro and an attached TI graphing calculator.
- QUICK SET-UP clears data stored in LabPro's memory, then polls all channels for auto-ID sensors and sets them up to collect data. QUICK SET-UP is used when neither a computer nor a calculator is attached to LabPro and works only with auto-ID sensors.
- START/STOP begins sampling for Quick Set-Up. Sampling continues until the default number of samples is collected or you press START/STOP again. This button also acts as a manual trigger for certain data-collection modes.

#### **Lights**

LabPro has three lights that indicate the LabPro status:

- Red indicates an error condition.
- Yellow indicates that LabPro is ready to collect data samples.
- Green indicates LabPro is collecting data.

#### **Beeps**

LabPro has a piezo speaker that makes four kinds of sounds or "beeps." *Appendix B* contains a complete description of the conditions that cause these sounds.

- A "good" beep is a medium tone followed by a high tone.
- A "caution" beep is a medium tone followed by another medium tone.
- A "bad" beep is a medium tone followed by a low tone.
- A "tick" sound is made when a key is pressed.

#### **Providing Power to LabPro**

Batteries or AC power can power LabPro. To use LabPro with batteries, remove the battery compartment cover from the underside of the interface. Insert four AA batteries and replace the compartment cover. To use LabPro with the AC power supply, plug the round plug on the 6-volt power supply into the side of the interface. Shortly after inserting four AA batteries or plugging the power supply into the outlet, the interface will run through a self-test. You will hear a series of beeps and blinking lights (red, yellow, then green) indicating a successful power up. If the self-test is not successful, make sure that the batteries are installed correctly, and that they are still useable.

#### **Connecting Sensors**

Sensors can be divided into two basic types—analog and digital. Examples of analog sensors are Temperature Probes, pH Sensors, Force Sensors, and Oxygen Gas Sensors. Up to four analog sensors can be connected to LabPro. Four jacks for the analog sensors (CH1-CH4) are located on the same side as the AC Adapter Port. The analog ports accept British Telecom-style plugs with a right-hand connector.

Examples of digital sensors are Motion Detectors, Radiation Monitors, Photogates, and Rotary Motion Sensors. Up to two digital sensors can be connected to LabPro. The digital ports (DIG/SONIC), which accept British Telecom-style plugs with a left-hand connector, are located on the same side as the serial and USB computer connections.

Connect the sensor to the appropriate port. An important feature of LabPro is its ability to detect auto-ID sensors, and automatically set up an experiment. If you are not using sensors with the auto-ID ability, you can easily set them up with the experiments provided with the Logger *Pro*® software.

### **Using LabPro with a Computer**

This section provides the basics for collecting data with LabPro on a Macintosh or Windows computer. All you have to do is connect LabPro, install the software, attach one or more sensors, start the Logger *Pro* software, and you are ready to collect data.

#### **Computer and Software Requirements**

To use LabPro on a computer, you will need Logger *Pro* software running on a Macintosh or Windows computer. Check the Logger *Pro* software for system requirements. The *Logger Pro Quick Reference Guide* describes the software installation.

#### **Attaching LabPro to a Computer**

The LabPro computer connection is located on the right side of the interface. The sliding door found there can be moved left to reveal the serial port or to the right to reveal the USB port.

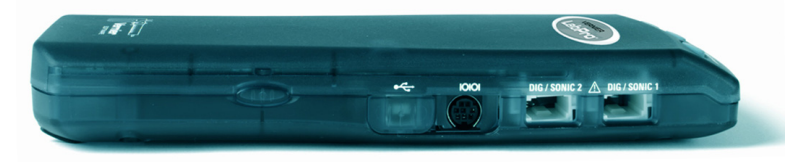

*Serial Port and Digital Channels (USB Port is behind the sliding door)* 

#### **Serial Connection to a Computer**

To connect LabPro to a serial port, you will need a PC serial cable and a Mac serial adapter<sup>1</sup>. Attach the rectangular end of the Macintosh serial adapter to the PC serial cable. Plug the round end of the Macintosh serial adapter into the computer's modem or printer port. Slide the door on the computer connection to the left and plug the other end of the serial cable into the serial connection on LabPro.

#### **USB Connection to a Macintosh Computer**

Slide the door on the computer connection to the right and plug the square end of the USB cable into the LabPro USB connection. Plug the other end of the USB cable into the USB port on the Macintosh computer.

#### **Serial Connection to a PC**

Slide the door on the computer connection to the left and plug the round mini-DIN end of the PC serial cable into the serial connection on LabPro. Plug the other end of the serial cable into the serial port on the computer.

#### **USB Connection to a PC**

Slide the door on the computer connection to the right and plug the square end of the USB cable into the LabPro USB connection. Plug the other end of the USB cable into the USB port on the PC.

 $\overline{1}$  $1$  Contact Vernier if you would like a free PC serial cable and a Mac serial adapter.

#### **Starting Logger** *Pro* **Software and Preparing to Collect Data**

Locate the Logger *Pro* icon on your computer and double-click on it, or use the Start menu (Windows computers). An important feature of LabPro is its ability to detect auto-ID sensors, and automatically set up an experiment. 2

If Logger *Pro* does not detect your LabPro and/or a sensor is not connected, the Collect button will be greyed out. Make certain that you have a LabPro connected to a serial or USB port of your computer and that it has power. Choose Connect Interface from the Experiment menu. The computer will attempt to communicate with LabPro. If you see the following message<sup>3</sup>, then Logger *Pro* is having trouble communicating with LabPro. Select the correct port or check your current port and click Yes/OK. If this does not work, consult *Appendix A*.

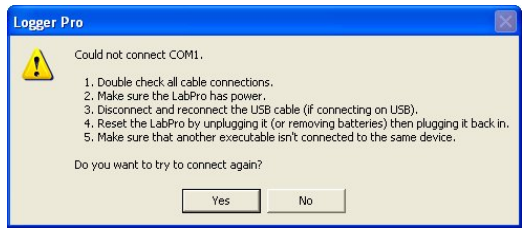

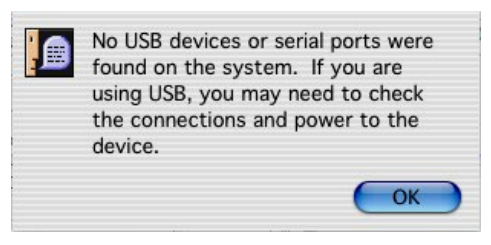

 *Windows setup interface dialog box Mac setup interface dialog box*

If you have connected a Stainless Steel Temperature Probe and the computer has detected the LabPro interface, for example, you will see the following screen, which shows a graph of Temperature *vs*. Time along with the current reading at the top.

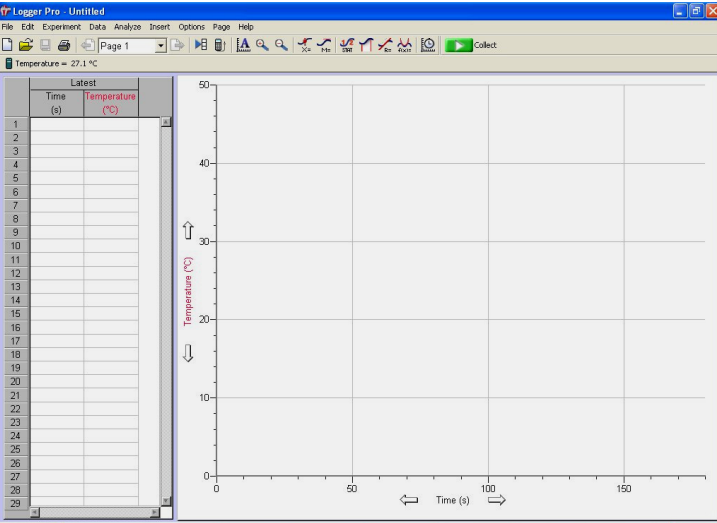

Notice how the program automatically identified the temperature probe (an auto-ID sensor). The current temperature reading is displayed in the status bar at the top of the screen. The default data-collection mode is time graph. In this example, you have a Temperature Probe, reading in Celsius, and collecting data as a function of time for 180 seconds. If you now disconnect the Temperature Probe and connect a different auto-ID sensor, Logger *Pro* will set up a new experiment file for the new sensor.

You are now ready to collect data. The next section is a tutorial that uses our Stainless Steel Temperature probe to investigate the response time of the temperature probe.

 $\overline{\phantom{a}}$ 

<sup>&</sup>lt;sup>2</sup> Logger *Pro* software contains experiment files for most Vernier lab books.<br><sup>3</sup> The dialog boxes and screen displayed are from Logger *Pro* 3. Logger *Pro* 2 dialog boxes are different.

### **Where to Go Next**

Since you may want experiments for a particular course, or detailed information on LabPro or Logger *Pro*, the following books and manuals provide additional help. They are described in *Appendix C*. The Logger *Pro* tutorials are a great way to get acquainted with LabPro.

#### **Lab Books**

#### **Manuals**

*Physical Science with Vernier Biology with Vernier Advanced Biology with Vernier Investigating Biology through Inquiry Chemistry with Vernier Advanced Chemistry with Vernier Investigating Chemistry through Inquiry Organic Chemistry with Vernier Physics with Vernier Advanced Physics with Vernier–Mechanics Advanced Physics with Vernier–Beyond Mechanics Earth Science with Vernier Real-World Math with Vernier Water Quality with Vernier Middle School Science with Vernier Nuclear Radiation with Vernier Human Physiology with Vernier Forensics with Vernier Investigating Environmental Science through Inquiry Agricultural Science with Vernier*

*Logger* Pro *Online Help Logger* Pro *Online Tutorials LabPro Technical Reference Manual*

### **Tutorial: Temperature Measurement with Logger** *Pro*

A good way to get acquainted with LabPro is by performing a simple experiment. Using this tutorial, you will take measurements using a temperature sensor. Follow the simple steps, and you are well on your way to collecting and analyzing data with a computer.

#### **MATERIALS**

Computer LabPro interface Vernier Stainless Steel Temperature Probe One 250 mL beaker or cup 100 mL hot water

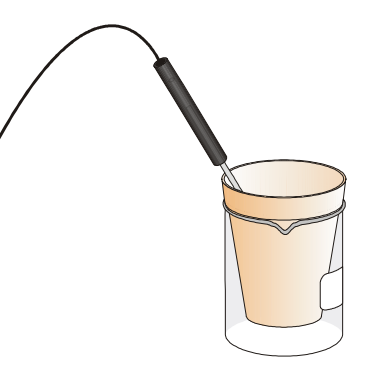

#### **PROCEDURE**

- 1. Place about 100 mL of hot water into a 250 mL beaker or a cup.
- 2. Connect the Stainless Steel Temperature Probe to CH 1 on LabPro, and place the temperature probe on the tabletop.
- 3. Start the Logger *Pro* software. Logger *Pro* will detect the auto-ID sensor, set the data collection parameters, and computer display. In this case, collection parameters are 1.0 sample per second and 180 samples. The program displays a graph and data table on the computer. The vertical axis of the graph will have temperature scaled from 0 to 50°C. The horizontal axis will have time scaled from 0 to 180 seconds. You are ready to collect data.
- 4. Click  $\triangleright$  Collect to begin data collection.
- 5. Wait about 10 seconds and place the Temperature Probe into the cup of hot water, as shown above. Allow Logger *Pro* to complete data collection.
- 6. Notice that the sensor does not read the new temperature instantly; it takes a moment to respond.
- 7. Now that the run is complete, choose Examine from the Analyze menu. The cursor will become a vertical line. As you move the cursor across the screen, temperature and time values corresponding to the cursor position will be displayed. Move the cursor to the point when the probe was first placed in the hot water. Record that time. Move the cursor to find the highest temperature, and record that time. How long did it take for the temperature sensor to stabilize at the water's temperature?

This tutorial is an example of how easy it is to collect and analyze data with LabPro and a computer. The auto-ID Stainless Steel Temperature Probe simplified the experiment setup, but the use of non auto-ID sensors is almost as easy. All you have to do is connect the sensor or sensors, and open up an appropriate experiment file. Logger *Pro* software has over 500 experiment files. This set of files also includes experiments in our lab books.

### **Using LabPro with a Calculator**

This section provides the basic steps for collecting data with LabPro and a Texas Instruments graphing calculator. All you have to do is connect the hardware pieces to the calculator, attach one or more sensors, start the calculator program, and you are ready to collect data.<sup>4</sup>

**Note:** LabPro cannot be used with TI-Nspire or TI-Nspire CAS handhelds or computer software.

There are two software options for collecting data with a calculator: DataMate or EasyData.

 DataMate supports all analog sensors and the Motion Detector. It comes installed on all LabPro and CBL 2 interfaces, and can be used with any of these TI graphing calculators:

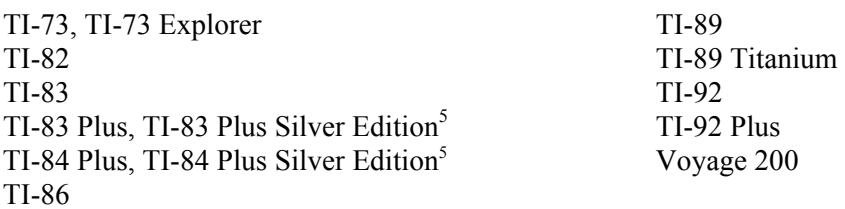

• EasyData<sup>6</sup> comes loaded on TI-84 Plus, TI-84 Plus Silver Edition, TI-83 Plus graphing calculators and TI-84 Plus C. EasyData version 2 supports all analog sensors, Motion Detectors, and Photogates. In addition to supporting LabPro, it can collect data using Vernier USB devices (EasyTemp and EasyLink) and other data collection devices, such as Texas Instruments CBR 2, Texas Instruments CBL 2, or Vernier Go!Motion.

EasyData can be used with TI-83 Plus and TI-83 Plus Silver Edition graphing calculators (with operating system version 1.18 or later). TI-84 Plus requires 2.30 or higher.

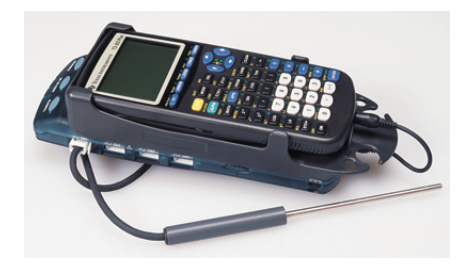

*LabPro interface, TI-83 Plus calculator, and Stainless Steel Temperature Probe* 

#### **Using DataMate**

#### **Connecting the Equipment**

The first step is to connect the calculator and LabPro.

1. Select the proper cradle for your calculator. The off-white cradle accommodates the TI-84 Plus and TI-89 Titanium calculators. The translucent blue-green cradle accommodates all other calculators except for the TI-92, TI-92 Plus, Voyage 200 and TI-Nspire.

 $\overline{a}$ 4 The DataMate program supports all of the Vernier analog sensors, e.g., Temperature, pH, Force, and the Motion Detector. Calculator support for Photogates, Radiation Monitors, Rotary Motion Sensors, and Drop Counters is through separate programs. See the App and Program Transfer Guidebook for details.

<sup>5</sup> For TI-83 Plus, TI-83 Plus Silver Edition, TI-84 Plus and TI-84 Plus Silver Edition, we recommend EasyData. See the EasyData Guidebook for complete details about the EasyData application.

 $6$  See the EasyData Guidebook for complete details about the EasyData application.

- 2. Insert the upper end of the calculator into the cradle.
- 3. Press down on the lower end of the calculator until it snaps into place.
- 4. Slide the bottom of the cradle onto the top of LabPro until it clicks in place.
- 5. Plug one end of the LabPro-to-calculator cable into the I/O port of the calculator. Plug the other end into the bottom end of the LabPro.

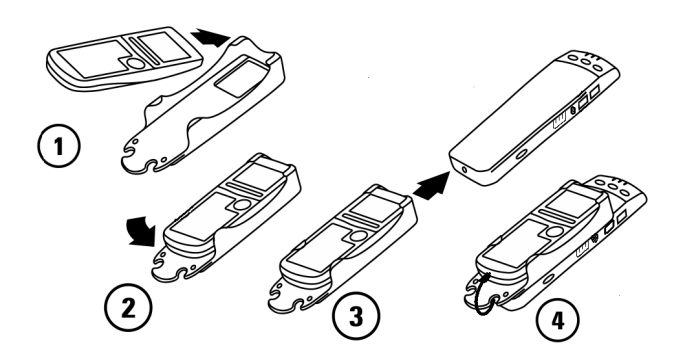

#### **Calculator Program Installation**

When it is time to collect data, you will run a program called DataMate on the calculator. Chances are that DataMate is not on your calculator, but it is very easy to install.

- 1. Prepare the calculator to receive the program:
	- For the TI-73, TI-73 Explorer, TI-82, and TI-83, turn on your calculator and press  $\sqrt{2nd}$ [LINK] (on the TI-73 press  $\overline{APPS}$ ), then select Link...). Press  $\rightarrow$  to RECEIVE, then press ENTER (Waiting… appears on your screen).
	- For the TI-86, turn on your calculator and press  $\boxed{2nd}$  [LINK], then press  $\boxed{\phantom{0}F2}$  (Waiting... appears on your screen).
	- For the TI-89, TI-89 Titanium, TI-92, TI-92 Plus, and Voyage 200, turn on your calculator and make sure that the calculator is on the Home screen. (You do not need to put the calculator into the Receiving mode as is required with the other calculators.)<sup>7</sup>
- 2. Press the Transfer button on LabPro. "Receiving…" followed by a list of the loaded programs (or application) is displayed on the calculator.
- 3. A "Done" message on the calculator and two beeps from LabPro will indicate the transfer is complete. Press  $\boxed{\text{2nd}}$   $\boxed{\text{QUIT}}$ .
- 4. Verify that the programs have been successfully loaded.
	- On the TI-82, TI-83, press  $\sqrt{PRGM}$  to see DATAMATE and its subprograms.
	- On the TI-73 and TI-73 Explorer press  $\sqrt{APPS}$  to see DATAMATE.
	- On the TI-86, press  $\sqrt{PRGM}$  then  $\sqrt{F_1}$  to see DATAMATE and its subprograms.
	- On the TI-89, TI-89 Titanium, TI-92, TI-92 Plus, and Voyage 200, press  $\boxed{\text{2nd}}$  [VAR-LINK] to see DATAMATE and its subprograms.

 $\overline{a}$ 

 $<sup>7</sup>$  For the TI-89, TI-89 Titanium, TI-92, TI-92 Plus and Voyage 200 we recommend downloading the DataMate</sup> App available from www.vernier.com/calcdatamate.html

#### **Starting the DataMate Program and Preparing to Collect Data**

Use the following steps to start the DataMate program on your calculator:

#### **TI-82 and TI-83 Calculators**:

Press  $\boxed{\text{PROM}}$ , then press the calculator key for the number that precedes DATAMATE (usually  $\boxed{1}$ ). Press [ENTER]. An introductory screen will appear, followed by the main screen.

#### **TI-73 and TI-73 Explorer Calculators**:

Press  $\sqrt{APPS}$  then press the calculator key for the number that precedes

DATAMATE. Press  $\overline{\text{ENTER}}$ . An introductory screen will appear, followed by the main screen.

#### **TI-86 Calculators**:

Press  $\widehat{PRGM}$ , press  $\widehat{F1}$  to select < NAMES >, and press the menu key that represents DataMate.  $(<$ DATAM > is usually  $\lceil \frac{F_1}{F_1} \rceil$ ). Press [ENTER], and wait for the main screen to load.

#### **TI-89, TI-89 Titanium, TI-92, TI-92 Plus, and Voyage 200 Calculators**:

Press  $\boxed{\text{2nd}}$  [VAR-LINK]. Use the cursor pad to scroll down to "datamate", then press  $\boxed{\text{ENTER}}$ . Press  $\overline{\phantom{a}}$ ) to complete the open parenthesis of "datamate(" on the entry line. Press  $\overline{\text{ENTER}}$ . An introductory screen will appear, followed by the main screen. If you are using the DataMate APP, press  $\sqrt{APPS}$  then scroll to the DataMate application.

After the program begins, the calculator will try to communicate with the interface and check for auto-ID sensors. If this communication is successful, the main screen (shown below) will appear. If the calculator cannot establish a link with LabPro, this menu appears. If you choose Continue With Interface, the program will continue trying to communicate with the interface. If the calculator cannot establish a link with LabPro, a Link Error message will appear. Check that LabPro has power and that the link cable is properly connected. This message will continue to appear until the link problem is fixed.

This is the main screen that appears after the calculator and interface are communicating. In this example a Stainless Steel Temperature Probe was connected and DataMate automatically identified the Temperature Probe, displayed the channel it was connected to and the current reading. DataMate also sets up a default time graph experiment for auto-ID sensors. In this example, an experiment was set up to collect data for 180 seconds.

You are now ready to collect data. Page 12 has a tutorial that uses our Stainless Steel Temperature Probe to investigate the response time of the Temperature Probe.

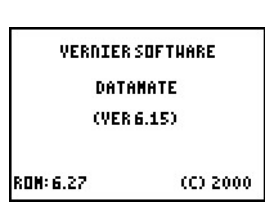

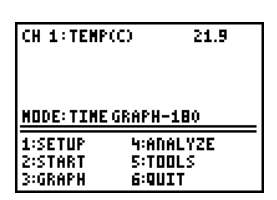

**ROBRACEU E DO ALEE BORNARIUS DANAIEN**<br>**(Belinterface)**<br>2: No Interface<br>3: Quit

### **Using EasyData**

#### **Connecting the Equipment**

EasyData comes loaded on TI-84 Plus, TI-84 Plus Silver Edition, TI-83 Plus graphing calculators and TI-84 Plus C. There are several data-collection devices that can be used with EasyData. These devices include the CBL 2™, LabPro®, CBR™, CBR 2, Go!®Motion, and the Vernier EasyTemp and Vernier EasyLink. For more information on connecting data-collection devices other than LabPro, please refer to the device's user guide.

The first step is to connect the calculator and LabPro.

- 1. Select the proper cradle for your calculator. The offwhite cradle is for use with the TI-84 Plus. The bluegreen cradle accommodates the TI-83 Plus.
- 2. Insert the upper end of the calculator into the cradle.
- 3. Press down on the lower end of the calculator until it snaps into place.
- 4. Slide the bottom of the cradle onto the top of LabPro until it clicks in place.
- 5. Plug one end of the LabPro-to-calculator cable into the I/O port of the calculator. Plug the other end into the bottom end of the LabPro.

#### **Starting EasyData and Preparing to Collect Data**

Press  $\widehat{\mathsf{C}}$  to display the list of available applications, and then select EasyData.

The application's information screen is displayed for about three seconds, followed by the main screen

Each screen displays one or more options along the bottom of the screen. To select an option, press the calculator key directly below the option.

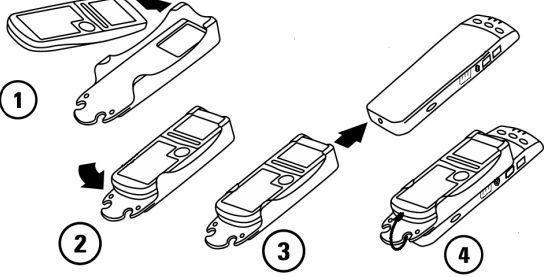

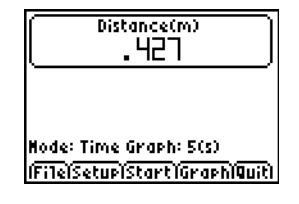

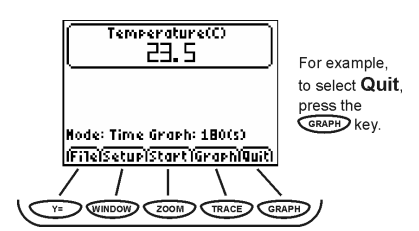

EasyData menus differ slightly among the types of sensors. You can select menu items in the following ways:

Press  $\odot$  or  $\odot$  to highlight the menu item, and then press  $F$  to select it.

or -

Press the number key that corresponds to the menu item.

You are now ready to collect data. Page 13 has a tutorial that uses our Stainless Steel Temperature Probe to investigate the response time of the Temperature Probe.

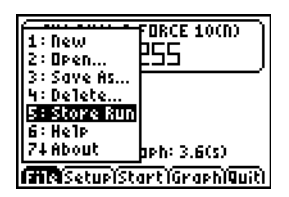

### **Where to Go Next**

Since you may want experiments for a particular course, or detailed information on LabPro or calculator programs, the following lab books and manuals provide additional help. They are described in *Appendix C*. Logger *Pro* tutorials are a great way to get acquainted with LabPro.

#### **Lab Books**

*Physical Science with Vernier Biology with Vernier Advanced Biology with Vernier Chemistry with Vernier Advanced Chemistry with Vernier Physics with Vernier Earth Science with Vernier Real-World Math with Vernier Water Quality with Vernier Nuclear Radiation with Vernier Middle School Science with Vernier Forensics with Vernier Investigating Environmental Science through Inquiry Agricultural Science with Vernier*

#### **Manuals8**

*DataMate Guidebook App and Program Transfer Guidebook EasyData Guidebook LabPro Technical Reference Manual*

 $\overline{a}$  $8$  See Appendix C for more information about these manuals.

### **Tutorial: Temperature Measurement with DataMate**

A good way to get acquainted with LabPro is by performing a simple experiment. Using this tutorial, you will take measurements using a Temperature Probe. Just follow the simple steps, and you are well on your way to collecting and analyzing data with a calculator.

#### **MATERIALS**

TI graphing calculator LabPro interface Vernier Stainless Steel Temperature Probe One 250 mL beaker or cup 100 mL hot water

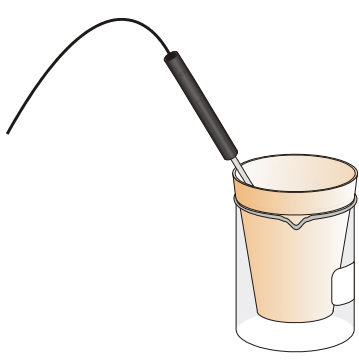

#### **PROCEDURE**

- 1. Place about 100 mL of hot water into a 250-mL beaker or a cup.
- 2. Plug the Stainless Steel Temperature Probe into CH 1 on LabPro, and place the Temperature Probe on the tabletop.
- 3. Start DataMate. Press  $\overline{CLEAR}$  to reset the program. DataMate will detect the auto-ID sensor, set the data-collection parameters, and display the current sensor reading. The experiment will collect temperature for 180 seconds.
- 4. Select START to begin data collection.
- 5. Wait about 10 seconds and place the Temperature Sensor into the cup of hot water as shown above. A live graph will appear on the calculator screen. You can either allow DataMate to complete data collection or press the  $\sqrt{\frac{5T}{2}}$  key to stop data collection.
- 6. After the data collection is complete, an autoscaled graph of the data will appear. Notice that the probe does not read the new temperature instantly; it takes a little while to respond. This is a characteristic of the sensor. Use the  $\sqrt{\phantom{a}}$  or  $\sqrt{\phantom{a}}$  keys (or the cursor pad on the TI-89, TI-89 Titanium, TI-92, TI-92 Plus, or Voyage 200) to examine the data points along the displayed curve of temperature  $\mathcal{V}$ s. time. As you move the cursor right or left, the time  $(X)$  and temperature  $(Y)$  values of each data point are displayed below the graph. Move the cursor to the point when the probe was first placed in the hot water. Record that time. Move the cursor to find the highest temperature and record that time. How long did it take for the temperature sensor to stabilize at the water's temperature?

### **Tutorial: Temperature Measurement with EasyData**

A good way to get acquainted with LabPro is by performing a simple experiment. Using this tutorial, you will take measurements using a Temperature Probe. Just follow the simple steps, and you are well on your way to collecting and analyzing data with a calculator.

#### **MATERIALS**

TI graphing calculator LabPro interface Vernier Stainless Steel Temperature Probe One 250 mL beaker or cup 100 mL hot water

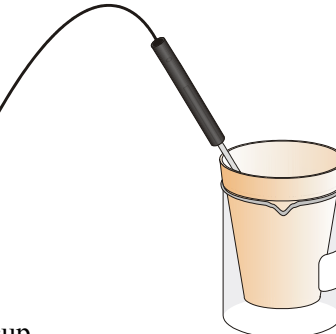

#### **PROCEDURE**

- 1. Place about 100 mL of hot water into a 250 mL beaker or a cup.
- 2. Plug the Stainless Steel Temperature Probe into CH 1 on LabPro, and place the Temperature Probe on the tabletop.
- 3. Start the EasyData application. EasyData will detect the auto-ID sensor, set the data collection parameters, and display the current sensor reading. The experiment will collect temperature for 180 seconds.
- 4. Select **Start** to begin data collection.
- 5. Wait about 10 seconds and place the Temperature Sensor into the cup of hot water as shown above. A live graph will appear on the calculator screen. You can either allow EasyData to complete data collection or press  $\boxed{\mathsf{Stop}}$  to stop data collection.
- 6. After the data collection is complete, an autoscaled graph of the data will appear. Notice that the probe does not read the new temperature instantly; it takes a little while to respond. This is a characteristic of the sensor. Use the  $\sqrt{\phantom{a}}$  or  $\sqrt{\phantom{a}}$  keys to examine the data points along the displayed curve of temperature *vs.* time. As you move the cursor right or left, the time (X) and temperature (Y) values of each data point are displayed below the graph. Move the cursor to the point when the probe was first placed in the hot water. Record that time. Move the cursor to find the highest temperature and record that time. How long did it take for the temperature sensor to stabilize at the water's temperature?

### **Using LabPro Remotely**

Having a computer or calculator attached to LabPro during data collection is preferable, because it provides much more flexibility in your data collection and provides a screen for immediate feedback of your results. There are times, however, when disconnecting LabPro from the computer or calculator to collect data is useful. For example, remote data collection is perfect for gathering acceleration data on a roller coaster. The following describes remote data collection with Logger *Pro* 3 on a computer and with DataMate and EasyData on a calculator.

#### **Using Logger** *Pro* **3**

*Note: If you are running a version of Logger* Pro *3 older than 3.3, refer to the program's Help file.* 

#### **Quick Setup Method**

Using the Quick Setup Method, you can collect data with LabPro, then retrieve it using a computer running Logger *Pro*. This method will work only with auto-ID sensors, and it will collect 99 points for each sensor.

- 1. Set up LabPro for remote data collection
	- a. Connect your auto-ID sensor(s) to LabPro. (Sensors that are not auto-ID cannot be used with this method. The next two methods allow you to use auto-ID and/or non auto-ID sensors.)
	- b. Press the QUICK SETUP button. The yellow LED will blink twice and two beeps will be heard verifying setup.
- 2. Collect data.
	- a. When you are ready to collect data, press the START/STOP button. You will hear a beep indicating that data collection has begun. The green LED will blink each time a reading is made.
	- b. When data collection is completed, the green LED will no longer blink.<sup>9</sup> You do not need to press the START/STOP button to end data collection. (You can, however, stop data collection early by pressing the START/STOP button before data collection is finished.)
- 3. Retrieve the data.
	- a. When data collection is finished, go to the computer and attach the interface.
	- b. Start Logger *Pro.*
	- c. If a Remote Data Available window appears, simply click the YES button and choose to retrieve remote data into the current file. If a window does not appear when the interface is reconnected, choose Remote  $\blacktriangleright$  Retrieve Remote Data from the Experiment menu.
	- d. Click  $\overline{\phantom{a}}$  to retrieve data into the LabPro Remote data set. You may want to rename the time and data columns after the data are retrieved.

#### **Set Up for Time-Based Method**

Using the Set Up for Time-Based Method, you will use a computer to set up LabPro, detach it for a real time data collection, and then reattach it to the computer to retrieve the data. This gives you more flexibility than the Quick Setup Method. With this method, you can (a) use any sensors (not just auto-ID), (b) control the time between samples, and (c) control the number of data points collected (up to about 12,000).

 $\overline{a}$  $9^9$  The duration of data collection depends on the sensor(s) connected.

- 1. Set up LabPro for remote data collection.
	- a. Put fresh batteries in the LabPro.
	- b. Set up the sensors, LabPro, and Logger *Pro* just as you normally would to collect data in Time Based mode.
	- c. Instead of clicking the  $\sqrt{\frac{P}{Q}}$  button, choose Remote  $\blacktriangleright$  Remote Setup from the Experiment menu.<sup>10</sup> A summary of your setup will be displayed.
	- d. Click  $\overline{\bullet}$  to prepare the LabPro.
	- e. Disconnect the LabPro from the computer.
	- f. If it has not already been saved, save the experiment file so it can be used to later retrieve the data from LabPro.
- 2. Collect data.
	- a. When you are ready to collect data, press the START/STOP button.
	- b. When data collection is complete, the yellow LED will flash briefly. You can also stop data collection early by pressing the START/STOP button before data collection is finished.
- 3. Retrieve the data.
	- a. Start Logger *Pro* if it is not already running. Choose Continue Without Interface in the Connect LabPro dialog and click  $\overline{\phantom{a}}$  ok
	- b. Open the experiment file used to set up LabPro.
	- c. Attach LabPro to the computer.
	- d. If a Remote Data Available window appears, click the YES button. Click  $\overline{\phantom{a}}$  ok  $\overline{\phantom{a}}$ , which accepts the default to retrieve remote data into the current file. If a window does not appear when the interface is reconnected, choose Remote  $\blacktriangleright$  Retrieve Remote Data from the Experiment menu and follow the on-screen instructions.
	- e. The data will be retrieved.

#### **Set Up for Selected Events Method**

Using the Set Up for Selected Events Method, you will use a computer to set up LabPro, detach it to collect individual data points, and then reattach it to retrieve the data. With this method, you can use any sensor (not just auto-ID), and collect individual data points whenever you press the START/STOP button.

- 1. Set up LabPro for remote data collection
	- a. Put fresh batteries in the LabPro.
	- b. Set up the sensors, LabPro, and Logger *Pro* just as you normally would to collect data using the Selected Event mode.
	- c. Instead of clicking the  $\triangleright$  Collect button, choose Remote  $\triangleright$  Remote Setup from the Experiment menu. A summary of your setup will be displayed.
	- d. Click  $\overline{\phantom{a}}$  ok to prepare the LabPro.
	- e. Disconnect the LabPro from the computer.
	- f. If it has not already been saved, save the experiment file so it can be used to later retrieve the data from LabPro.
- 2. Collect data. Every time you press the START/STOP button, LabPro will collect one data point. The green LED will remain on and the yellow LED will flash with each reading. Repeat as often as you want, for up to 99 readings.

 $\overline{1}$  $10$  Sensors that require a warm-up time may have additional on-screen instructions.

- 3. Retrieve the data.
	- a. Start Logger *Pro* if it is not already running. Choose Continue Without Interface in the Connect LabPro dialog and click  $\sqrt{\alpha}$
	- b. Open the experiment file used to set up LabPro.
	- c. Attach LabPro to the computer.
	- d. If a Remote Data Available window appears, click the YES button. Click  $\overline{\phantom{a}}$  which accepts the default to retrieve remote data into the current file. If a window does not appear when the interface is reconnected, choose Remote  $\blacktriangleright$  Retrieve Remote Data from the Experiment menu and follow the on-screen instructions.
	- e. The data will be retrieved.

#### **Remote Data Collection with DataMate**

#### **Quick Setup Method**

The Quick Setup feature is very simple:

- 1. Set up LabPro for remote data collection.
	- a. Connect your auto-ID sensor(s) to LabPro. (Sensors that are not auto-ID cannot be used with this method. The next two methods allow you to use auto-ID and/or non auto-ID sensors.)
	- b. Press the QUICK SETUP button. The yellow LED will blink twice and two beeps will be heard verifying setup.
- 2. Collect data.
	- a. When you are ready to collect data, press the START/STOP button. The green LED will flash during data collection.
	- b. When data collection is complete, the green LED will stop blinking.<sup>11</sup> You do not need to press the START/STOP button to end data collection. (You can, however, stop data collection early by pressing the START/STOP button before data collection is finished.)
- 3. Retrieve the data.
	- a. You can retrieve the data by connecting the interface to a TI graphing calculator and starting DataMate. A message will appear stating "DATA COLLECTION IS DONE. . ."
	- b. Press  $\overline{\text{ENTER}}$  to proceed to the main screen.
	- c. Select TOOLS from the main screen.
	- d. Select RETREIVE DATA from the TOOLS menu. The data will be retrieved and one or more graphs made available.

#### **Set Up for Time-Based Data Collection**

This method gives you more control of the data collection than the Quick Setup method, because you have control of which sensors and what data collection sample interval will be used. This is how it works:

- 1. Attach one or more sensors to LabPro. These sensors can be auto-ID or non auto-ID sensors.
- 2. Start DataMate. The program will detect auto-ID sensors. Non auto-ID sensors can be set up manually. (Refer to the *DataMate Guidebook* for help.)
	- a. Select SETUP from the main screen.

 $\overline{1}$  $11$  The duration of data collection will vary from sensor to sensor.

- b. Press  $\boxed{\longrightarrow}$  to select MODE and press  $\boxed{\longrightarrow}$ .
- c. Select TIME GRAPH from the SELECT MODE menu.
- d. Select CHANGE TIME SETTINGS from the TIME GRAPH SETTINGS menu to set the data collection rate.
- e. Enter the time between samples in seconds (remember to finish your entry with  $\overline{\text{ENTER}}$ ).
- f. Enter the number of samples.
- 3. Set up the interface for manual triggering.
	- a. Select ADVANCED from TIME GRAPH SETTINGS.
	- b. Select CHANGE TRIGGERING from ADV. TIME GRAPH SETTINGS.
	- c. Select MANUAL from SELECT TRIGGERING.
	- d. Select OK three times to return to the main screen.
- 4. Select START to prepare LabPro for data collection. The yellow light will come on, two beeps will be made, and a message will appear stating that remote data collection has been set up.
- 5. Press  $[ENTER]$  to return to the main screen and choose Quit.
- 6. Disconnect LabPro from the calculator. To start data collection, press the START/STOP button on LabPro. The yellow light will go off and the green light will blink during data collection.
- 7. When the green LED stops blinking and data collection is done, attach LabPro to the same calculator and start the DataMate program. The program will detect that data has been collected by LabPro and will display a message about retrieving the data. Press **ENTER** on the calculator. On the main screen, select TOOLS, and then select RETRIEVE DATA on the TOOLS menu. The data will be retrieved and one or more graphs made available.

#### **Remote Data Collection with EasyData**

There are two methods of triggering (remote data collection) available for use with EasyData and LabPro: software triggering and manual triggering.

#### **Software Triggering**

In software triggering, you choose a measurement reading that will trigger data collection, e.g., when the temperature is increasing and reaches a value of 28°C. Follow these steps to set up a software trigger.

- 1. From the EasyData main screen, select **Setup**, and then select Time Graph...
- 2. The current Time Graph settings are displayed. Select  $\sqrt{A}dv$ .
- 3. The Select Trigger Type screen is displayed. Choose the appropriate channel, e.g., CH1, and select Next.
- 4. The Measurement screen is displayed. Choose whether triggering should occur when the readings increase or decrease (Increasing or Decreasing), and select  $\sqrt{Next}$ .
- 5. The Trigger Threshold screen is displayed. Press  $\widehat{\text{CEAR}}$  to clear the old threshold and type in the new value, then select **Next**. Note: trigger threshold is the sensor reading, e.g., 28 for 28°C, that will trigger data collection.
- 6. The Trigger Prestore screen is displayed. Press  $\widehat{\mathsf{CEAR}}$  to clear the old prestore and type in the new value, then select **Next**. Note: trigger prestore is the percentage of all data collected before the trigger level is reached, e.g., 10 for 10%.
- 7. The updated Time Graph Settings are displayed. Select  $\overrightarrow{OR}$  to return to the main screen.
- 8. EasyData is now set for triggering. When **Start** is selected, data collection will not begin until the set trigger value is met.

#### **Manual Triggering**

In manual triggering, data collection starts when the Start/Stop or Trigger button on the data-collection device (LabPro, CBL 2, CBR, or CBR 2) is pressed. Follow these steps to set up for manual triggering.

- 1. From the EasyData main screen, select **Setup**, and then select Time Graph...
- 2. The current Time Graph settings are displayed. Select  $\sqrt{A}dv$ .
- 3. The Select Trigger Type screen is displayed. Choose Manual and select Next.
- 4. The updated Time Graph Settings are displayed. Select  $\overline{OK}$  to return to the main screen.
- 5. EasyData is now set for triggering. Select **Start** and follow the on-screen instructions when you are ready to start data collection.

#### **Sensor Warm-Up Times**

Some sensors require a certain warm-up period before an accurate measurement can be taken. LabPro handles this automatically in remote modes by warming up each sensor for the appropriate amount of time. The Turbidity Sensor, for example, requires a 2-second warm-up period.

The table below lists all sensors with warm-up times of 2 seconds or longer. If a sensor is not on this list, its warm-up time is negligible.

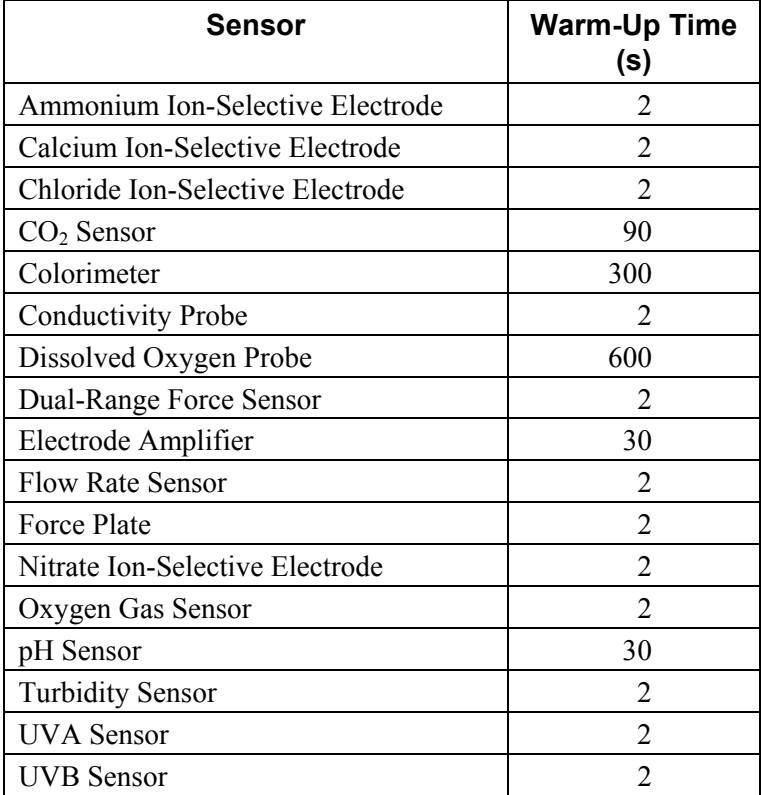

The following sensors cannot be set up to collect remote data:

Digital Control Unit Drop Counter Heat Pulser Photogate Radiation Monitor Student Radiation Monitor Rotary Motion Sensor Digital Radiation Monitor

### **Appendix A: Troubleshooting Tips**

Refer to http://www.vernier.com/til/1613/ for additional troubleshooting tips.

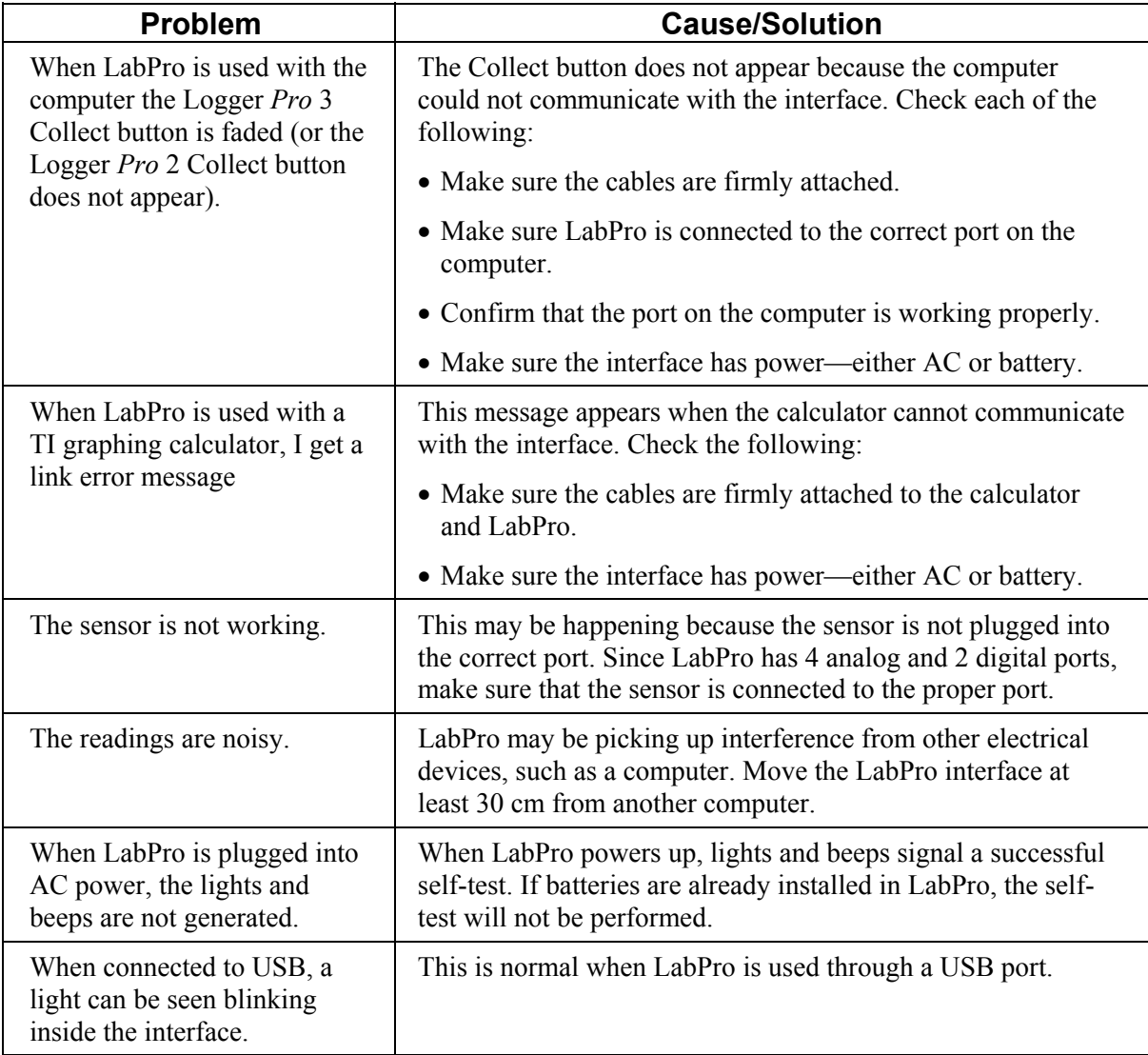

### **Appendix B: Beep Sequences**

LabPro makes four kinds of sounds or "beeps."

- A "good" beep is a medium tone followed by a high tone.
- A "caution" beep is a medium tone followed by another medium tone.
- A "bad" beep is two high tones.
- A "tick" sound is made when a key is pressed.

The following bullets explain when beep sequences occur and what the beep sequences mean:

- When LabPro completes initialization, you will hear the startup sequence: bad beep, caution beep, good beep (6 total beeps, plus LEDs light up in this order: red LED, yellow LED, and green LED)
- When you press the OUICK SETUP button,
	- $\theta$  the caution beep sounds if a sensor is attached to LabPro.
	- the bad beep sounds if no sensors are attached to LabPro.
- When LabPro is connected to a calculator during sampling commands,
	- $\theta$  the caution beep sounds when initializing data collection.
	- the caution beep sounds when starting data collection (transition from pre-store to store).
	- the caution beep sounds when completing data collection.

 *Note 1: If the sampling timing causes the beeps to run together, the LabPro software may not sound all the beeps.* 

*Note 2: You will not get all the beeps when Fast Sampling is enabled. Note 3: You will not get all the beeps when using triggering.* 

- When you set LabPro for manual trigger and press the START button, a caution beep sounds.
- When you press the TRANSFER button,
	- the good beep sounds when the transfer succeeds.
	- the bad beep sounds if the transfer fails for any reason.
- When an overcurrent condition is detected, five bad beeps sound. (This causes an error, which causes even more beeps to sound.)
- When LabPro begins a full self-test, three good beeps sound.
- When self-test completes,
	- the good beep sounds if self-test passes.
	- $-$  the bad beep sounds if self-test fails.
- When LabPro's base code detects an error in the commands sent from the host, a bad beep sounds twice.
- When LabPro powers up,
	- two bad beeps sound if the base code is not loaded.
	- three bad beeps sound if the power-up self-test fails.
- During base code download, three bad beeps sound when any errors occur. (The unit resets and then the two bad beeps mentioned in the previous bullet sound.)

### **Appendix C: Support Materials for LabPro**

### **Sensors**

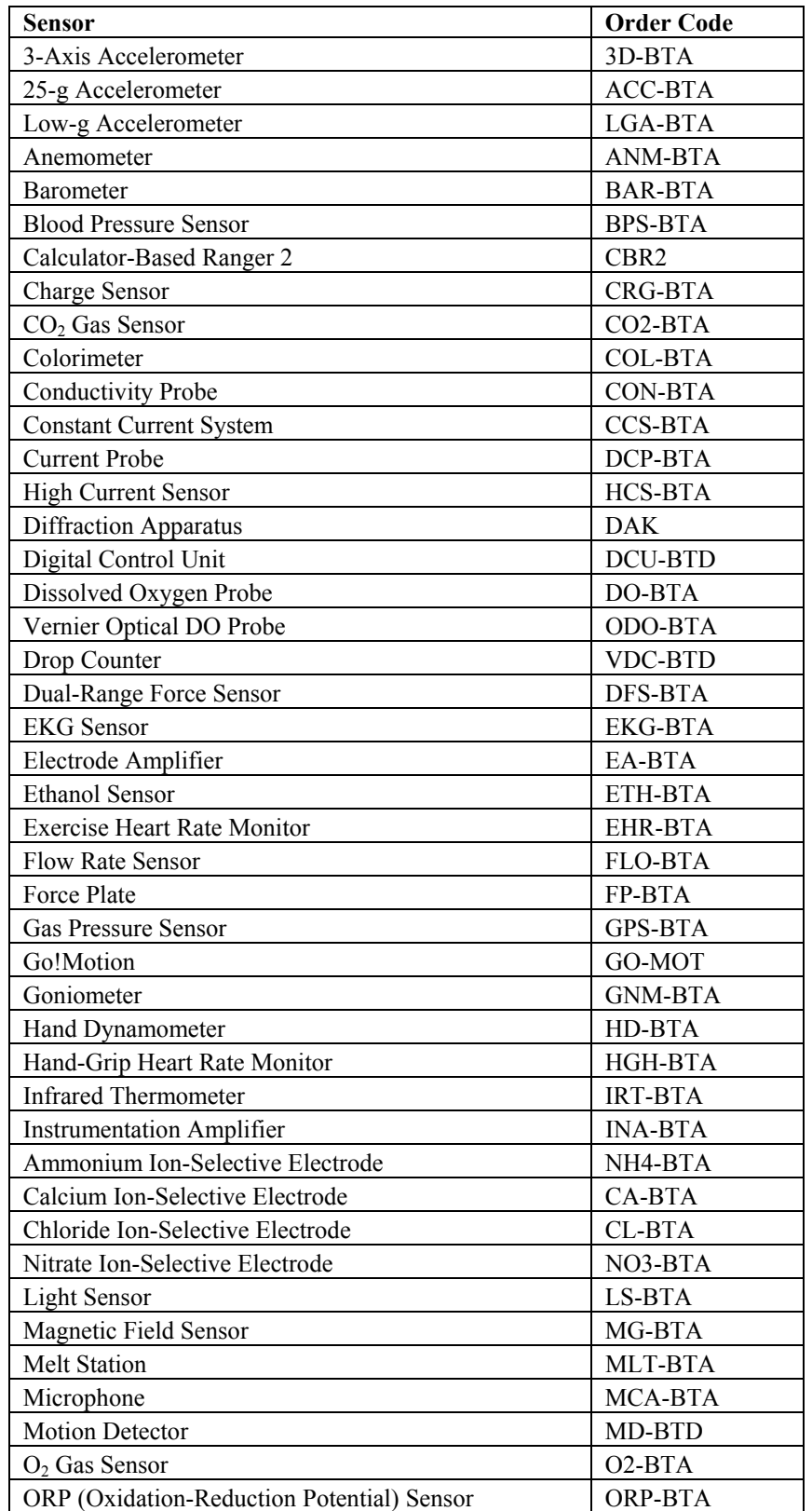

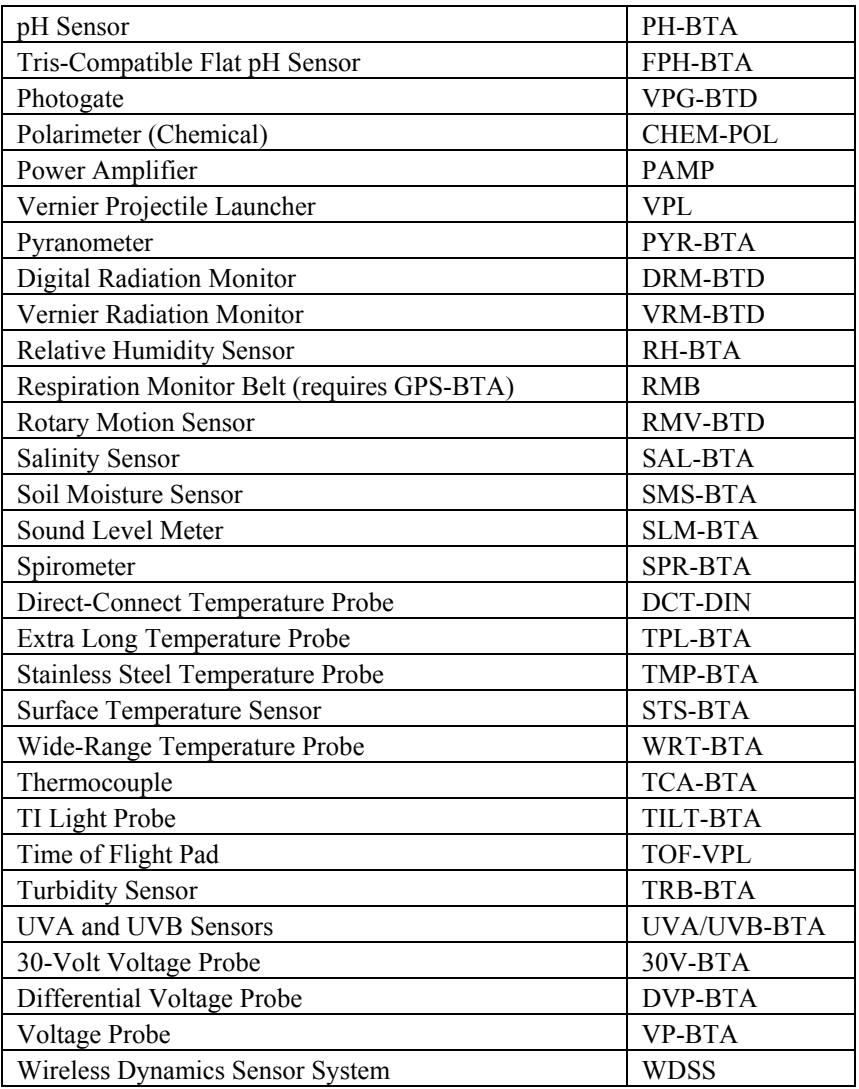

#### **Adapters for Older Sensors**

Vernier sensors purchased prior to the introduction of LabPro can probably be adapted to work with LabPro. Most of our analog sensors were previously manufactured with a round, 5-pin "DIN" plug. If you have an older DIN sensor, you will need a DIN-to-BTA adapter (order code DIN-BTA). This chart shows some of the adapters or replacement cables that can be used with other sensors. You may have sensors that do not appear in this table. Contact us to discuss your situation.

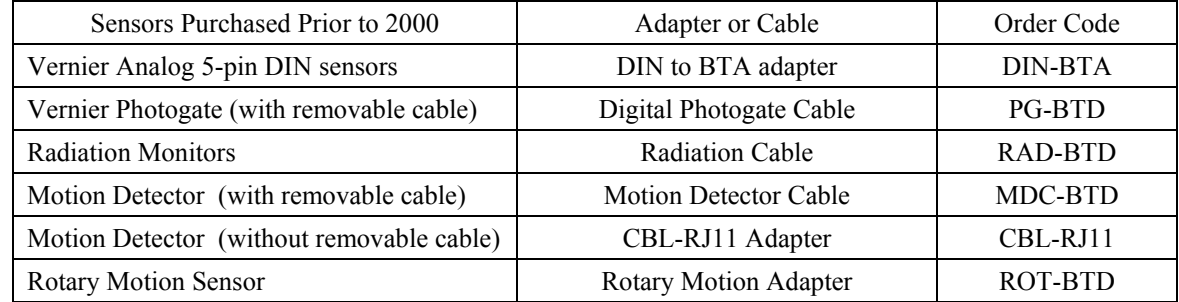

#### **Additional Manuals**

There are a number of additional manuals that can help you use LabPro with a computer or calculator.

*LabPro Technical Reference* – The reference provides detailed information on the LabPro hardware and the software command structure. This manual is available free from our web site, www.vernier.com.

*Logger Pro Tutorials* – This manual provides an excellent introduction to the Logger *Pro* software. The tutorials show you how to collect data with a Temperature Probe and a Motion Detector. It also introduces you to the analysis features of the program.

*Logger Pro User's Manual* – This manual is a complete reference to the software. This manual and the Logger *Pro* Tutorials are a part of the Logger *Pro* package. The User's Manual can also be found on the Logger *Pro* software CD.

*DataMate Guidebook* – This guidebook provides a complete look at the DataMate calculator program. This manual can also be downloaded from our web site, www.vernier.com.

*EasyData Guidebook* – This guidebook provides a complete look at the EasyDara calculator program. This manual can also be downloaded from our web site, www.vernier.com.

Lab Books - Lab books in physical science, biology, chemistry, advanced chemistry, earth science, physics and water quality enable you and your students to quickly begin using LabPro in the classroom and in the field. Each manual contains

- Ready-to-use student experiments.
- Teacher section for each experiment with complete directions, helpful hints, and sample graphs and data.
- Word processing files of the student sections on CD, so labs may be edited to your specifications.

*Physical Science with Vernier* ............................. PSV

Some of the experiments include

- Energy Content of Foods and Fuels First-Class Levers and Pulleys
- Reflectivity of Light Lemon "Juice"
- 
- 
- 
- Graphing Your Motion

#### *Biology with Vernier* ........................................... BWV

Some of the experiments include

- Diffusion through Membranes Cellular Respiration
- 
- Biological Membranes Watershed Testing
- 
- Transpiration Photosynthesis
	-

#### *Advanced Biology with Vernier* ........................... BIO-A Some of the experiments include

- Blood Pressure Photosynthesis
- Restriction Enzymes Dissolved Oxygen in Water
- Population Genetics **The Visible Spectrum of Chlorophyll**

#### *Investigating Biology through Inquiry* ................ BIO-I Some of the experiments include

- 
- Investigating Osmosis <br>
Evolution of Yeast
- Chemistry of Membranes Testing Catalase Activity
- Plant Pigments Investigating Protein: The Bradford Assay
	-
	-
- *Vernier LabPro User's Manual* C-3

#### *Chemistry with Vernier* ........................................ CWV

Some of the experiments include

- 
- 
- 

#### *Advanced Chemistry with Vernier* ....................... CHEM-A

Some of the experiments include

- Standardizing a Solution of Sodium Hydroxide
- 
- The Synthesis and Analysis of Alum

#### *Investigating Chemistry through Inquiry* ............ CHEM-I

Some of the experiments include

- Physical Properties of Water Sugar Fermentation by Yeast
- 
- Conductivity of Aqueous Solutions <br>
 Identifying a Pure Substance

#### *Organic Chemistry with Vernier* ......................... CHEM-O

#### Some of the experiments include

- 
- 
- 
- Vapor Pressure of Liquids **Conductivity of Saltwater Conductivity of Saltwater**
- Hess's Law **Acid-Base Titration Acid-Base Titration**
- Determining the Concentration of a Solution Pressure-Temperature Relationship in Gases
	- Determining the Half-Life of an Isotope
	- Acid-Base Titration
- The Molar Mass of a Volatile Liquid Determining Avogadro's Number
	-
- Enthalpy Changes **Investigating Voltaic Cells** 
	-
- Understanding Polarimetry Synthesis and Analysis of Aspirin
	- Analysis of Natural Products **Friedel-Crafts Acylation of Ferrocene**
	- Synthesis of Fluorescein **Fractional Distillation of Esters**

#### *Physics with Vernier* ............................................ PWV

Some of the experiments include

- 
- 
- 
- Newton's Second Law **Bungee Jump Accelerations**
- Projectile Motion Sound Waves and Beats
- Ohm's Law **Communism Communism Communism Communism** Accelerations in the Real World

*Advanced Physics with Vernier – Mechanics* ...... PHYS-AM Some of the experiments include

- Motion on an Incline **Motion Collisions** Momentum and Collisions
- Error Analysis Centripetal Acceleration
- Simple Harmonic Motion Rotational Dynamics

#### *Adv Physics with Vernier – Beyond Mechanics* .. PHYS-ABM

Some of the experiments include

- Standing Waves in a Column of Air Mapping Electric Potential
- Capacitors and Inductors Electrostatics
- 
- 
- 
- 
- Curved Mirrors and Images Thin Lenses and Virtual Images
- 
- 

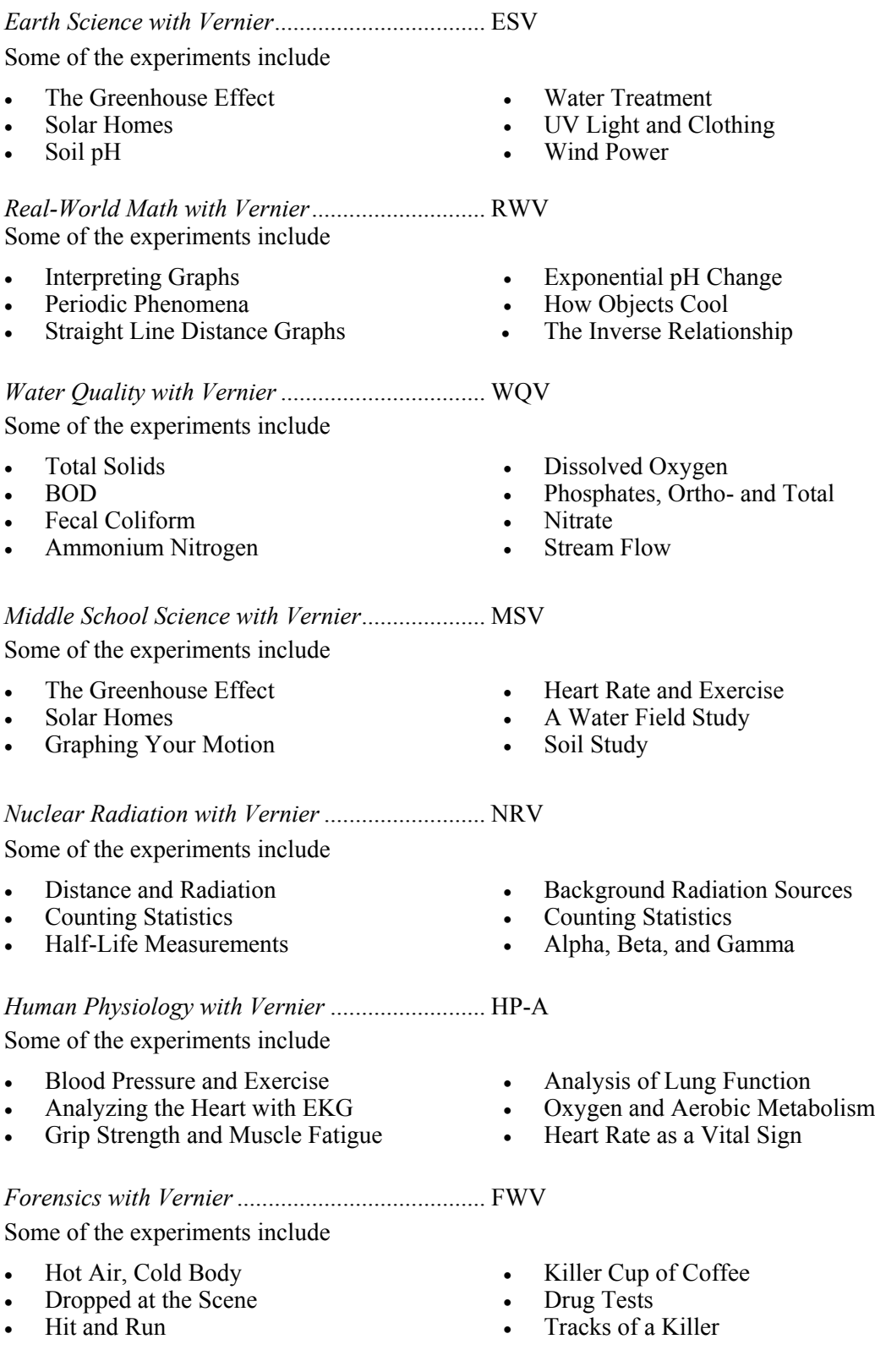

#### *Investigating Environmental Science through Inquiry* ..... ESI

Some of the experiments include

- Seasons and Angle of Insolation A Pollution Study<br>• Long Term Water Monitoring Water Treatment
- Long Term Water Monitoring •
- Acid Deposition and Its Effect on Aquatic Ecosystems

#### *Agricultural Science with Vernier* ....................... AWV

Some of the experiments include

- Photosynthesis and Respiration Energy in Food
- 
- Animal Temperature
- 
- 
- Biodiversity in Ecosystems
- 
- Soil pH Biochemical Oxygen Demand
	-

### **Appendix D: Updates to the LabPro Operating System**

Since LabPro has Flash memory, you can update your interface with the most recent operating system, also called firmware. There are two methods of updating the Flash on your interface. You can use either the LabPro serial or USB cable or a TI-GRAPH LINK™ cable to upgrade the operating system. In either case, the files you need and the instructions for the update can be downloaded from the Vernier web site (www.vernier.com/calc/flash.html).

Please note that if you connect a LabPro with an outdated operating system to a computer and start Logger *Pro* 3, the program will display a message stating that the operating system needs to be updated. You will need to perform the update. Since the update can take several minutes, it is recommended that you use the LabPro USB cable to perform the update. If you select Cancel Update, Logger *Pro* 3 will not be able to communicate with your LabPro.

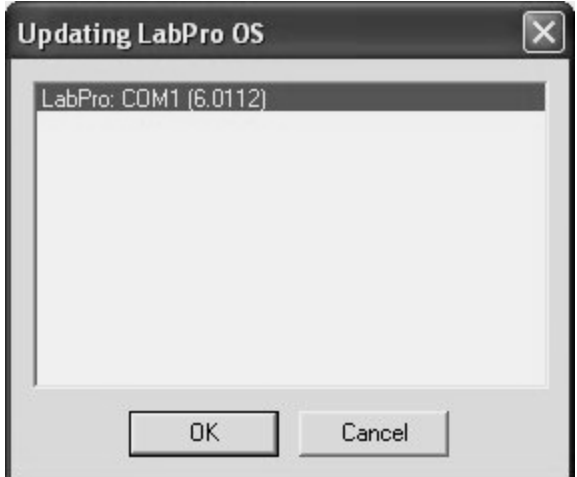

If you are not prompted to update your LabPro, but the Update LabPro button from the LabPro sensor dialog is highlighted, it means there is a newer operating system available. You can continue to use LabPro without a problem if you choose to skip this update.

**Note:** The operating system update is much faster with a USB connection than with a serial connection.